## CtcLink Planner

## **Adding Courses**

1. After logging into your ctcLink account, select **Enrollment** and then **Planner** from the sidebar navigation.

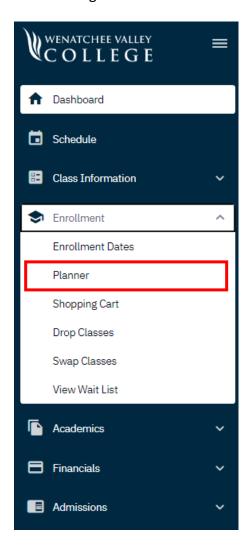

2. Select the Add Course button.

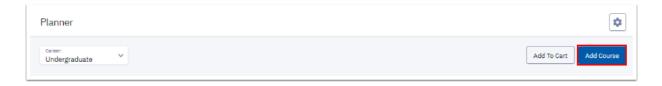

3. The **Course Catalog** page displays. From there, you can choose a subject by selecting the **View Courses** button.

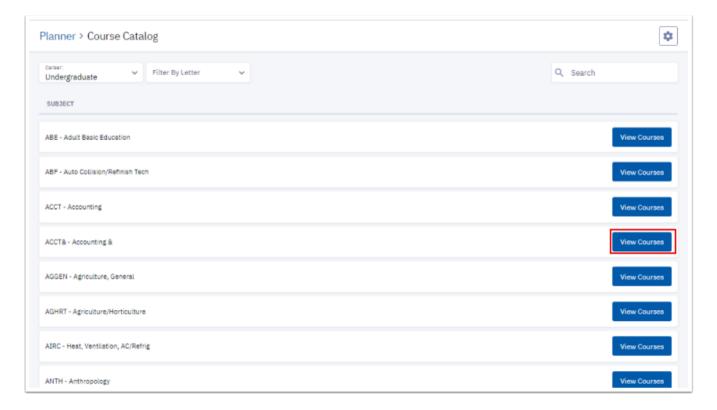

4. Choose a course and select the **Add to Planner** button.

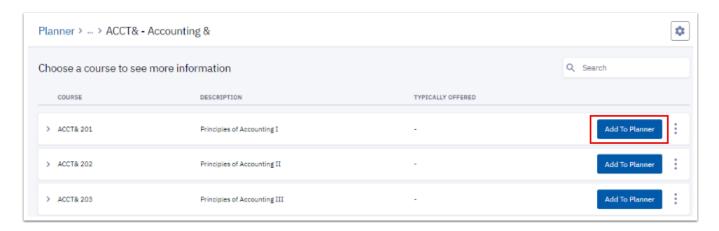

- 5. Select the **Planner** menu item again to refresh the page and view the added course. You will notice it is in the **Unassigned** section. To assign the course to a specific quarter you will:
  - a. Select the checkbox next to the course.
  - b. Select the Move Selected button.

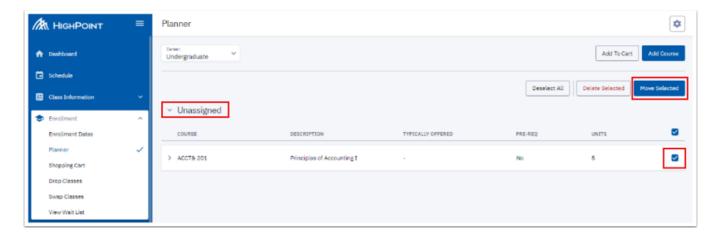

- c. A Move Selected Courses pop-up window displays.
- d. Choose a term from the **Move To:** drop-down menu.
- e. Select the Move button.

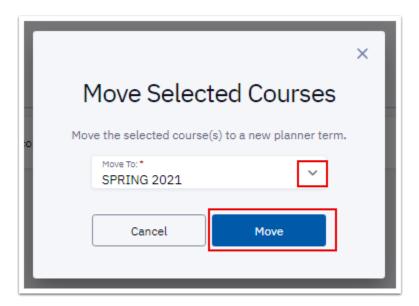

## **Enrolling From the Planner**

Later, when you are enrolling in classes for your next quarter, you can start from your Planner to add the classes you have already identified to your schedule.

- 1. Select the checkbox next to the course.
- 2. Select the Add to Cart button.

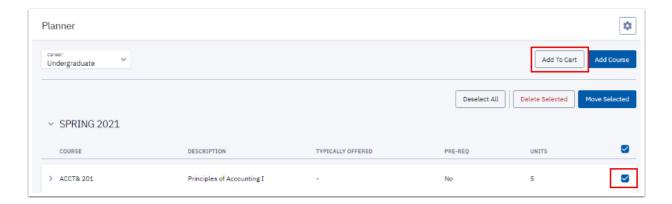

3. The **Add to Cart** page displays available classes for this course. Select one of the scheduled class sections. Select the course row to expand and open the **Class Information** details. Scroll down near the bottom and select the Add to Cart button.

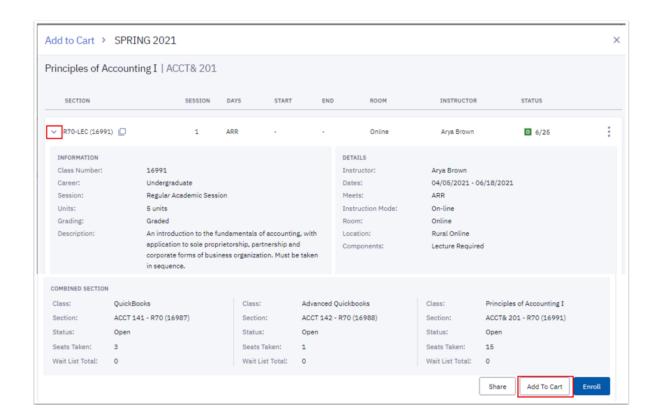

- 4. If the **Enrollment options** pop-up window displays, select the **Save** button to continue.
- 5. Select the **Shopping Cart** from the left sidebar navigation. The **Shopping Cart** now displays the newly added class.

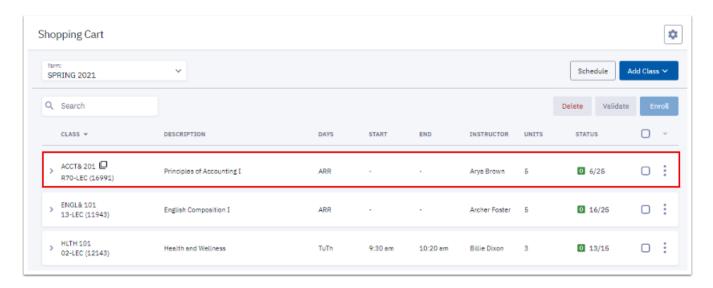

6. When you are ready to enroll, check the boxes next to the classes you want to sign up for and select the **Enroll** button. Select **Enroll** again and then select the **Save** button.

NOTE: Putting classes in your Shopping Cart does not mean you are in the class yet; you MUST click the **Enroll** button to make it official.